# Oracle® Cloud

# Export Items with Variants from Oracle ERP Cloud to Shopify

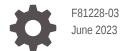

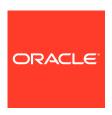

Oracle Cloud Export Items with Variants from Oracle ERP Cloud to Shopify,

F81228-03

Copyright  $\ensuremath{@}$  2023, Oracle and/or its affiliates.

Primary Author: Oracle Corporation

# Contents

| About This Recipe                            |     |
|----------------------------------------------|-----|
| Overview                                     | 1-: |
| Recipe Schema                                | 1-3 |
| System and Access Requirements               | 1-3 |
| Assumptions                                  | 1-3 |
| Before You Install the Recipe                |     |
| Configure Oracle ERP Cloud                   | 2-1 |
| Configure Shopify                            | 2-3 |
| Access Your FTP Server                       | 2-7 |
| Install and Configure the Recipe             |     |
| Configure the Oracle ERP Cloud Connection    | 3-: |
| Configure the Oracle Shopify REST Connection | 3-3 |
| Configure the Oracle REST Trigger Connection | 3-2 |
| Configure the Oracle FTP Connection          | 3-2 |
| Configure the Oracle UCM Connection          | 3-3 |
| Configure the Lookup Tables                  | 3-3 |
|                                              |     |

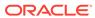

#### **Preface**

This document describes how to install, configure, and run this recipe in Oracle Integration 3.

#### Topics:

- · Documentation Accessibility
- Diversity and Inclusion
- Related Resources
- Conventions

# **Documentation Accessibility**

For information about Oracle's commitment to accessibility, visit the Oracle Accessibility Program website at http://www.oracle.com/pls/topic/lookup?ctx=acc&id=docacc.

#### **Access to Oracle Support**

Oracle customers that have purchased support have access to electronic support through My Oracle Support. For information, visit http://www.oracle.com/pls/topic/lookup?ctx=acc&id=info or visit http://www.oracle.com/pls/topic/lookup?ctx=acc&id=trs if you are hearing impaired.

## **Diversity and Inclusion**

Oracle is fully committed to diversity and inclusion. Oracle respects and values having a diverse workforce that increases thought leadership and innovation. As part of our initiative to build a more inclusive culture that positively impacts our employees, customers, and partners, we are working to remove insensitive terms from our products and documentation. We are also mindful of the necessity to maintain compatibility with our customers' existing technologies and the need to ensure continuity of service as Oracle's offerings and industry standards evolve. Because of these technical constraints, our effort to remove insensitive terms is ongoing and will take time and external cooperation.

#### Related Resources

For more information, see these Oracle resources:

- Oracle Integration documentation on the Oracle Help Center.
- Oracle Cloud at http://cloud.oracle.com.

#### Conventions

The following text conventions are used in this document.

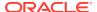

| Convention | Meaning                                                                                                    |
|------------|----------------------------------------------------------------------------------------------------|
| boldface   | Boldface type indicates graphical user interface elements associated with an action, or terms defined in text or the glossary.         |
| italic     | Italic type indicates book titles, emphasis, or placeholder variables for which you supply particular values.                          |
| monospace  | Monospace type indicates commands within a paragraph, URLs, code in examples, text that appears on the screen, or text that you enter. |

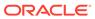

1

# **About This Recipe**

Use this recipe to export items along with variants from Oracle ERP Cloud to Shopify.

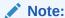

This recipe is available as **Oracle ERP Cloud** — **Shopify | Export Items with Variants** in the Integration Store. Oracle provides this recipe as a sample only. The recipe is meant only for guidance, and is not warranted to be error-free. No support is provided for this recipe.

#### Overview

This is an application-driven recipe that creates products in Shopify whenever items are published in Oracle ERP Cloud (Product Hub).

To use the recipe, you must install the recipe and configure the connections and other resources within the recipe. When items in Oracle ERP Cloud are published for Shopify (spoke system), the recipe is triggered, and it creates corresponding products in bulk in Shopify.

This recipe exports item variants along with items from Oracle ERP Cloud to Shopify. If any records fail, they are stored in a folder in FTP.

# Recipe Schema

This section provides an architectural overview of the recipe.

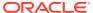

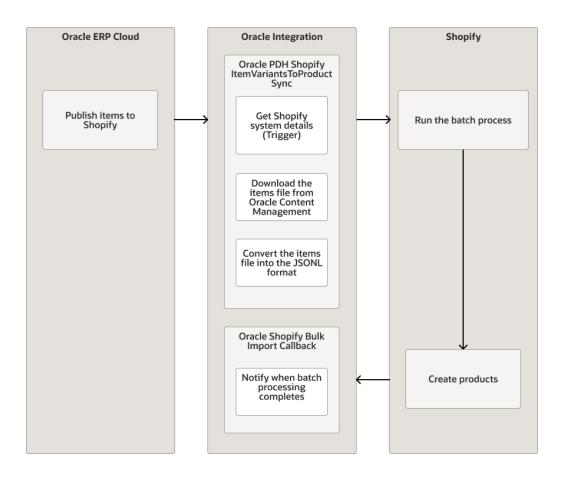

This recipe has the following integration flows:

- Oracle PDH Shopify ItemVariantsToProduct Sync: This integration flow is triggered when items in Oracle ERP Cloud are published for Shopify.

  The items are then uploaded to a specific location in Oracle Content Management. When triggered, this integration performs the following in Oracle Integration:
  - Validates if the published items are for Shopify.
  - Verifies the Items file.
  - Downloads the Items file from Oracle Content Management.
  - Converts the Items file to JSONL format.
  - Uplods the JSONL file to Shopify

The bulkOperationRunMutation batch process is triggered (from Oracle Integration) and imports data into Shopify. If the batch process throws an exception, a JSONL file with error data is saved in the <code>newFile.txt</code> file in the following path in FTP: / ShopifyERPError <code>jsonl/newFile.txt</code>.

 Oracle Shopify Bulk Import Callback: This integration flow is triggered when items are successfully created in Shopify.
 When triggered, this integration flow sends a notification email to the configured email IDs.

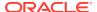

# System and Access Requirements

- Oracle Integration, Version 21.2.1.0.0 or higher
- Oracle ERP Cloud
- An account on Oracle ERP Cloud with the Administrator role
- Shopify
- An account on Shopify with the Administrator role
- A secure FTP (sFTP) server
- An FTP client to access the sFTP server

# **Assumptions**

- The Oracle ERP Cloud instance has items to be published for Shopify. See Define Items and Item Structures.
- The Oracle ERP Cloud instance has Spoke system for Shopify. See Product Spoke Systems. Ensure that the name of the Spoke system contains Shopify (case-sensitive).

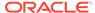

2

# Before You Install the Recipe

You must perform the following configuration tasks on your Oracle ERP Cloud and Shopify instances in order to successfully connect to these external systems using Oracle Integration and export items in bulk.

## Configure Oracle ERP Cloud

To access the Oracle ERP Cloud instance from Oracle Integration, you'll require a separate user account on Oracle ERP Cloud.

Log in to your Oracle ERP Cloud instance as an **Administrator** and perform the following tasks.

- Create a user account for Oracle Integration. Make a note of the user name and password you set for the account. You'll use the credentials of this user account to connect to Oracle ERP Cloud from Oracle Integration.
- Assign the following roles to the user account. For more information on these roles, see Assign Required Roles to an Integration User.
  - Integration Specialist
  - Oracle ERP Cloud-specific data access to the integration user

# **Configure Shopify**

To access the Shopify instance from Oracle Integration, you must perform certain configurations on your Shopify instance. See Prerequisites for Creating a Connection.

Also, register the Oracle Shopify Bulk Import Callback integration flow for Shopify webhook calls.

- Send a POST request to the following REST endpoint: https:// shopify\_Store\_hostname>/admin/api/2022-04/graphql.json. Specify the payload mentioned on the cURL tab in Create an HTTP Webhook in Shopify.
- 2. In the payload, update the following fields with the necessary data.

| Field                | Information to Enter                                                                                                    |  |  |  |
|----------------------|----------------------------------------------------------------------------------------------------|--|--|--|
| Request Headers (-H) | <pre>Enter 'X-Shopify-Access-Token=<shopifyshared secret="">'.</shopifyshared></pre>                                                                                                    |  |  |  |
| topic                | Enter BULK_OPERATIONS_FINISH.  Enter https:// <username:passwrod>@<oic_hostname>/ic/api/ integration/v2/flows/rest/project/ORCL-R- PDH_SHOPIFY_ITEMVAR_SYNC/ORCL-R- SHOPIFY_BULK_IMPORT_CALBK/1.0/ onbulkimportfinish.</oic_hostname></username:passwrod> |  |  |  |
| callbackurl          |                                                                                                    |  |  |  |

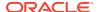

**3.** Validate the registered webhook. Send a GET request to the following REST endpoint:

https://<shopify\_Store\_hostname>/admin/api/2023-04/webhooks.json Request Headers- X-Shopify-Access-Token=<shopifyShared Secret>

#### Access Your FTP Server

Obtain an FTP server and ensure that you can access it.

- 1. Login to the server using your username and password through an FTP client; for example, FileZilla
- 2. Create a directory with the name ShopifyERPError\_jsonl on the server to store the error response.

Note down the path of the directory.

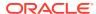

# Install and Configure the Recipe

On your Oracle Integration instance, install the recipe to deploy and configure the integration and associated resources.

- On the Oracle Integration Home page, in the Use a recipe/accelerator section, click View all.
- 2. Find the recipe you want to install.
- Hover over the recipe, then click Install +.
   A message confirms that the recipe was successfully installed, and the recipe card shows INSTALLED.
- 4. Hover over the recipe again, and click **Configure** to configure the resources of the recipe.

The project workspace opens, displaying all the resources of the recipe. Configure the following resources before you activate and run the recipe.

## Configure the Oracle ERP Cloud Connection

- 1. In the Connections section, click the connection name.
- In the Properties section, enter the Oracle ERP Cloud host name. For example: https://your\_domain\_name.fa.DC.oraclecloud.com.
- In the Security section, enter the following details:

| Field           | Information to Enter                                                                                                   |  |  |
|-----------------|----------------------------------------------------------------------------------------------------|--|--|
| Security Policy | Select Username Password Token.                                                                                        |  |  |
| User Name       | Enter the user name of the account created for Oracle Integration on Oracle ERP Cloud. See Configure Oracle ERP Cloud. |  |  |
| Password        | Enter the password of the account created for Oracle Integration on Oracle ERP Cloud.                                  |  |  |

- 4. Click Save. If prompted, click Save again.
- Click Test to ensure that your connection is successfully configured. In the resulting dialog, click Test again.

A message confirms if your test is successful.

6. To return to the project workspace, click **Go back** 

# Configure the Oracle Shopify REST Connection

1. In the Connections section, click the connection name.

- 2. In the Properties section, in the **Hostname** field, enter the URL of your Shopify instance. For example: https://your\_domain\_name.myshopify.com/
- 3. In the Security section, enter the following details:

| Field           | Information to Enter  Leave Basic Authentication selected. |  |  |
|-----------------|------------------------------------------------------------|--|--|
| Security Policy |                                                            |  |  |
| Username        | Enter the API key obtained earlier. See Configure Shopify. |  |  |
| Password        | Enter the Shared Secret obtained earlier.                  |  |  |

- 4. Click Save. If prompted, click Save again.
- 5. Click **Test** to ensure that your connection is successfully configured. In the resulting dialog, click **Test** again.

A message confirms if your test is successful.

6. To return to the project workspace, click **Go back** 

# Configure the Oracle REST Trigger Connection

- 1. In the Connections section, click the connection name.
- 2. Click Save. If prompted, click Save again.
- 3. Click **Test** to ensure that your connection is successfully configured. In the resulting dialog, click **Test** again.

A message confirms if your test is successful.

4. To return to the project workspace, click **Go back** 

# Configure the Oracle FTP Connection

Use the following steps to configure the **Oracle Connection\_ERP\_jsonL\_Shopify Connection**.

- 1. In the Connections section, click the connection name.
- 2. In the Properties section, enter the following details:
  - a. FTP Server Host Address: Enter the host address of your sFTP server.
  - **b.** FTP Server Port: Enter 22.
  - **c. SFTP Connection**: specify the value as Yes.
- 3. In the Security section, enter the following details:

| Field            | Information to Enter                                |
|------------------|-----------------------------------------------------|
| Security Policy  | Select FTP Server Access Policy.                    |
| User Name        | Enter the user name to connect to your sFTP server. |
| Private Key File | Enter the password to connect to your sFTP server.  |

4. Click Save. If prompted, click Save again.

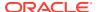

Click Test to ensure that your connection is successfully configured. In the resulting dialog, click Test again.

A message confirms if your test is successful.

6. To return to the project workspace, click **Go back** 

## Configure the Oracle UCM Connection

- 1. In the Connections section, click the connection name.
- 2. In the Properties section, enter the WSDL URL. For example: https://erp-hostname/idcws/GenericSoapPort?wsdl
- 3. In the Security section, enter the following details:

| Field     | Information to Enter                                                                                                   |
|-----------|----------------------------------------------------------------------------------------------------|
| User Name | Enter the user name of the account created for Oracle Integration on Oracle ERP Cloud. See Configure Oracle ERP Cloud. |
| Password  | Enter the password of the account created for Oracle Integration on Oracle ERP Cloud.                                  |

- Click Save. If prompted, click Save again.
- Click Test to ensure that your connection is successfully configured. In the resulting dialog, click Test again.

A message confirms if your test is successful.

6. To return to the project workspace, click **Go back** 

# Configure the Lookup Tables

- 1. In the Lookups section, click the lookup name.
- Enter the field names and corresponding values. Refer to the details provided for each table below.
- 3. Click Save. If prompted, click Save again.
- 4. To return to the project workspace, click **Go back**

The recipe contains the following three lookup tables. Edit them as necessary.

• ORACLE-BRT-PDH\_SHOPIFY\_CONSTANTS: Used to map WeightUnit of items in Shopify with the corresponding WeightUnit of items in Oracle ERP Cloud.

| Weight Unit in Oracle ERP Cloud | Weight Unit in Shopify |  |
|---------------------------------|------------------------|--|
| kg                              | KILOGRAMS              |  |

 ORACLE-BRT-ERP\_Shopify\_PdSync\_Notification\_Const: Used to configure the email address to which the error notifications are sent when the recipe fails.

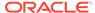

| Email_Property | Email_Value                                                                                                   |  |  |
|----------------|----------------------------------------------------------------------------------------------------|--|--|
| fromAddress    | Specify the email address from which the notification emails are sent. Enter an email address of your choice. |  |  |
| toAddress      | Specify the email address to which the notification emails are sent. Enter an email address of your choice.   |  |  |

**ORACLE-BRT-PDH\_SHOPIFY\_CONSTANTS\_VARIANTS**: Used to configure item variants based on item category.

| Item_Categor<br>y_Code | ItemEffCateg ory                             | Variant_Opt ions         | Variant_Opt<br>ion1 | Variant_Opt<br>ion2 | Variant_Opt ion3 |
|------------------------|----------------------------------------------|--------------------------|---------------------|---------------------|------------------|
| Smartphone             | ItemEFFBsm_<br>5Fvariants_5F<br>atgPrivateVO |                          | _ 0 0               | _Color              | _Voltage         |
| Smartwatch             | ItemEFFBsw_<br>5Fvariants_5F<br>atgPrivateVO | ["Material","C<br>olor"] | _Material           | _Color              |                  |

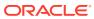

4

# Activate and Run the Recipe

After you've configured the connections, you can activate and run the recipe.

- 1. In the project workspace, click **Activate**. In the Activate project panel, with the default project deployment selected, choose an appropriate tracing option, then click **Activate**.
  - A message confirms that the integration has been activated. Refresh the page to view the updated status of the integration.
- 2. Run the recipe. Publish items for Shopify.
  - a. From the menu, select Manage Spoke System.
  - b. In the Edit Spoke System page, select the publish criteria if required.
  - c. Click Publish. From the drop-down list, select Publish Now.
  - d. In the Publish Now pop-up, specify the **Publish from date**, and click **Submit**.
  - e. Click OK.

You've now published items and triggered the recipe.

- 3. Monitor the running of the integration flow in Oracle Integration.
  - **a.** In the project workspace, click **Observe**. You'll see the integration flow being triggered and running successfully.
  - **b.** To manage errors in your project, see Manage Errors in a Project.
- 4. Log in to Shopify and check for the new products. See Searching for products and filtering your product list.

#### **Related Documentation**

- Using the Shopify Adapter with Oracle Integration 3
- Using the Oracle ERP Cloud Adapter with Oracle Integration 3

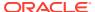